# RBdigital Magazines (formerly Zinio Magazines)

### **MARINet RBdigital Magazines for Libraries**

offers full-color digital magazines for reading on computers, tablets, and smartphones. The collection includes both new and backlist titles with no holds, no checkout periods, and no limit to the number of magazines you can check out or download. Once checked out you have them forever! Compatible with Apple and Android tablets and smartphones, and Kindle Fire/HD/HDX.

RBdigital Magazines is not compatible with eReaders.

# To create an account and search for magazines, whether using a computer, tablet, or smartphone, you must use the RBdigital web portal:

- 1. Go to the San Rafael Public Library website at **srpubliclibrary.org** and click on the **E-RESOURCES** tab
- 2. Scroll down to the heading for **NEWSPAPERS & MAGAZINES** and click on **RBdigital Magazines**
- 3. Log in with your library card and Password (PIN), then click on the **Create an Account** link. Enter your name, the email on your library account, create a RBdigital password, then click submit.
- 4. Select your "Home" library—based on your home residence zip code.
- 5. You can then search by entering the title or use the GENRE menu to browse subject categories.

# There are 2 ways to read checked-out magazines:

- 1. Checkout, then **stream** them instantly on your computer or mobile browser from the RBdigital web portal. You must maintain an internet connection.
- 2. Download the free **RBdigital App for iOS, Android, or Kindle Fire** on your tablet or smartphone. By checking out a magazine it will automatically download onto your device. Checked out magazines on your computer will sync with the app on your tablet or smartphone.

There are no holds or check out limits. You can keep the magazines forever, but if downloaded, they will use take up space on your device.

# **FAQs:**

# Can I sync my titles on two mobile devices?

Yes, but you will need to download the app on each device and after "checking out," you will need to download the title separately to each device in order to have them synced.

# How long do I have my titles?

**Overdrive by Libby** eBooks & eAudiobooks - 21 days **Enki** eBooks - 21 days

**Hoopla** eBooks & eAudiobooks - 21 days **Hoopla** Movies and TV Shows - 3 days

Hoopla Music - 7 days

RBdigital Magazines - forever, until you delete them!

### Can I renew items? Yes, and no...

Overdrive by Libby: if there are no holds on an item, go your Shelf and touch the cover. From the next screen you can either renew or return the book early. Enki and Hoopla: items are not renewable, but can be checked out again if there are no holds.

**RBdigital Magazines:** no need, you have them forever

# Can I get eAudiobooks on my MP3 player?

Yes! You will need to save, open, and install the **Libby desktop app for Windows or Mac**. Once you have checked out and downloaded a title, plug your MP3 player into your computer. Open the app, click *Transfer* and follow the prompts. Mac users will need to open iTunes, since the files default to being saved under "Music."

# Can I get eBooks on my Nook or other dedicated eReaders?

On your computer, download the free Adobe Digital Editions (ADE) for Mac or Windows. Then, navigate to the EBOOKS tab at **srpubliclibrary.org** and create accounts in Overdrive, Enki, or Hoopla. In one of these eBook providers, checkout and download an eBook. Connect your eReader to your computer. In ADE Library, drag and drop the title to your device listed on the left.

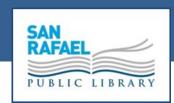

# Downloadable Books, Audiobooks, Magazines, Movies, TV Shows & Music

...free with your library card!\*

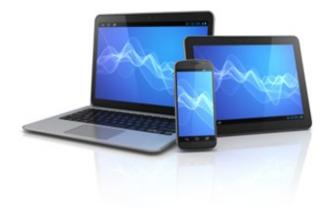

# **San Rafael Public Libraries**

Downtown: 415-485-3321 1100 E Street, San Rafael, CA 94901

Pickleweed: 415-485-3483 50 Canal Street, San Rafael, CA 94901

# www.srpubliclibrary.org

\*Employees of the City of San Rafael, who do not reside in Marin, should contact the library in order to access all of our digital products.

# OverDrive / Libby

MARINet Overdrive has over 20,000 eBooks and eAudiobooks. All of these are available on Android and Apple smartphones and tablets, as well as Kindle Fire/HD/HDX.

eReaders are compatible with eBooks only:

**Kindle eReaders:** Refer to the Overdrive Help page for Kindle eReaders at **marinet.overdrive.com** You will need a computer and your Amazon login.

Android eReaders: Download Adobe Digital Editions on your computer and refer to the Overdrive Help page for Android eReaders at marinet.overdrive.com

## For Android and Apple Tablets and Smartphones:

- 1. Go to your App Store and download the free **Libby**, **by Overdrive App**, then open it.
- 2. Touch **Find My Library** and search for your "Home" library by name, city, or zip. Then touch "add it now" to register your library card. Sign-in with your library card by selecting your "Home" library again from the pull-down menu, then add your library card number and Password (PIN)
- 3. Search for a title or author by touching **Search the Catalog** and entering it in the search box or scroll down to browse by **Popular Collections** categories.
- 4. After you do a search, refine your search at the top of each results screen, you'll see **Listing ...books**, ...audiobooks. Click on your preferred format (underlined in dots) to limit the search further. There's also a **Refine** icon (an inverted triangle) which appears with the search results. You can select "Hide Unavailable Titles" as well as other sorting options.
- 5. When you find a title you want to download, click on the **BORROW** button next to the book jacket image or click on the book jacket to read summary details, then click the **BORROW** button. Wait for it to download. You will see a white checkmark inside a red circle, next to the cover, when fully downloaded. Audiobooks my take several minutes to completely download. Touch **Open Book** when downloaded.
- 6. **Shelf** click on the **Shelf** button at the bottom of each page to view currently checked out Loans, Holds, and Recent Activity.
- 7. **Library** click on the **Library** button at the bottom of each page to search the Overdrive collection.

# **Enki Library**

MARINet Enki Library has over 50,000 eBooks (no eAudiobooks).

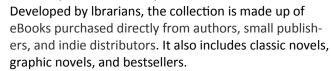

Enki is available for Android and Apple smartphones and tablets as well as Kindle Fire/HD/HDX and Android eReaders.

Enki is not compatible with Kindle eReader (Paperwhite, Touch, or older versions).

- 1. For Android, Nook, or Sony eReaders (non-Kindle) download and authorize Adobe Digital Editions on your computer to transfer your eBooks to your eReader.
- 2. For Kindle Fire/HD/HDX users, install the Bluefire Reader App, then see more instructions here: http://help.enkilibrary.org/a.php?qid=620171
- 3. For Android or Apple tablets and smartphones: Install the Bluefire Reader App. Download Adobe Digital Editions and authorize it.
- 4. After downloading the free app from your App Store use the native web browser that came with your computer or device and go to the Enki web portal at marin.enkilibrary.org
- 5. Browse or search for a title. When you find a title you want to download, click on the CHECKOUT button.
- 6. If you haven't logged in with your library card number and PIN/password, do so.
- 7. A message will pop-up to say you have successfully "checked out" the item. Close this window.
- 8. Click on the MY ACCOUNT button, and under the **Read** heading, choose, **Read Online** (to stream with an internet connection) or **Download.**
- 9. If you choose to download, a dialog box will open asking you to "Open in..." Click on the OPEN IN button and select Bluefire Reader (or Adobe Digital Editions for eReaders). The item will download and you can open it or read it later.
- 10. To return Enki items:

Return to marin.enkilibrary.org touch MY ACCOUNT and touch RETURN NOW for the title to be returned.

# **Hoopla Digital**

Hoopla Digital provides eBooks, eAudiobooks, movies, TV shows, and music. It is compatible with most tablets and smartphones, Kindle Fire, and Kindle HD/HDX; not compatible with Android or Kindle eReaders. Available to all Marinet library card holders except those living in the incorporated cities of Mill Valley and Larkspur.

- 1. To stream on a computer, register for an account at *hoopladigital.com*. For videos, get the Widevine plug-in for use with IE or Safari, or Silverlight for use with Firefox. Later versions of Chrome already have Windvine built into the browser.
- 2. For iOS and Android tablets and smartphones and Kindle Fire/HD/HDX, download the free **Hoopla Digital app** from your app store.
- 3. "Sign-Up" by choosing your library, entering the email on your library account, creating a password for Hoopla and entering your library card number.
- 4. Browse video, music, or books and refine your search from there. You can also search for a specific item from the SEARCH box.
- 5. To borrow a title, click on the title or cover, then click the BORROW button. Stream on your computer or mobile browser or download onto your mobile device with the Hoopla Digital app.
- 6. City of San Rafael residents and employees can borrow up to 6 items per month. Each library with Hoopla in Marinet has its own lending limits.
- 7. Borrowed titles will be returned automatically when your lending period is over. There are no holds, wait lists, or late fees. Click RETURN NOW at the bottom of the page to return items early.
- 8. Hoopa on your TV:

**iOS** users who have an Apple TV may simply mirror the content they see on their iOS mobile device to their television.

Android users who have Chromecast have the ability to cast Hoopla videos to their television using either their PC or IOS/Android mobile device. Those with neither an Apple TV nor Chromecast device can simply connect their device to their television using an HDMI adapter.